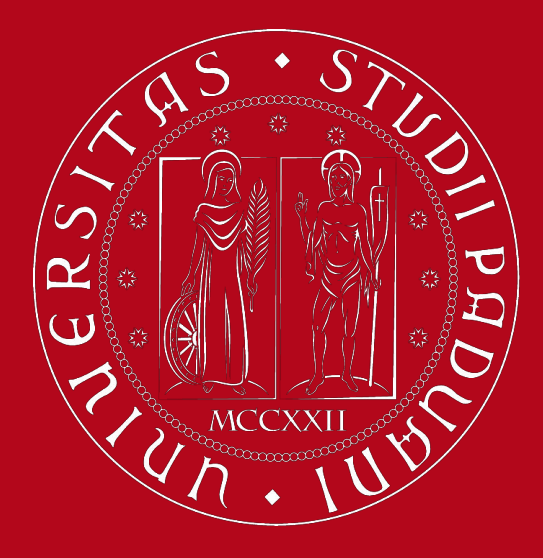

# **Study Plan Guidelines**

**Degree program of Materials Engineering**

*International Desk @ Unipd*

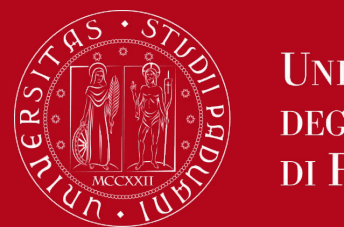

## **AGENDA:**

- 1. What is a study plan?
- 2. Master's degree programme overview slide 11
- 3. How to fill in the Study Plan slide 14
	- a. Automatically Approved Study Plan- slide 18
		- i. Advanced Materials Technologies slide 20
		- ii. Functional Materials slide 29
	- b. Proposed Study Plan- slide 41
- 4. How to modify the Study Plan slide 48
- 5. Support contacts slide 52

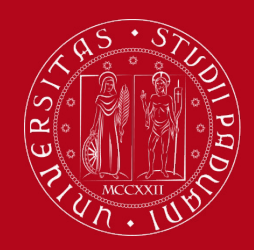

# **What is a Study Plan?**

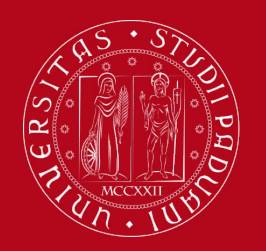

## **Definition of Study Plan**

The **Study Plan** is the complete list of educational activities required to graduate. Each degree programme includes a number of educational activities such as exams, laboratories, course units, workshops, internships, thesis or other activities.

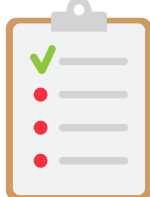

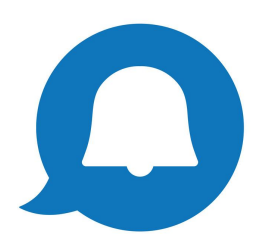

Some educational activities are **compulsory**, others are **optional**  (choosing between) or **electives** (free choice).

Filling out your Study Plan is **mandatory!**

Please be aware that you **cannot** take an exam if you have not submitted your study plan and/or it has not been approved yet.

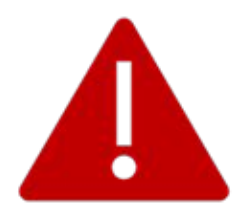

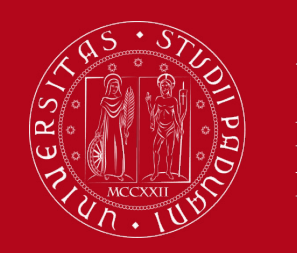

## **Credits of a Study Plan**

The Study Plan is the complete set of educational activities you must carry out in order to earn the **credits (CFU)** required to graduate:

**●** Master's degree: 120 CFU

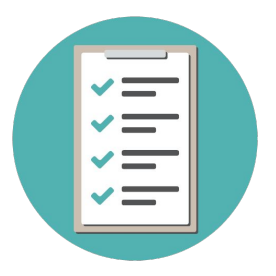

Important: when filling in the Study Plan, keep in mind that what you see in your Uniweb profile might depend on the **Curriculum you have chosen**. While filling in the Study Plan, you can select the study track of your choice.

**Curriculum** = shows on your degree diploma **Study track/profile** = does not show on your degree diploma: it serves as a guide for your studies

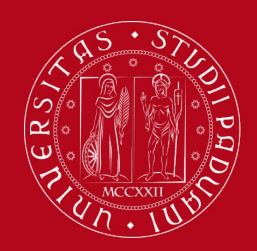

## **Booklet vs Study Plan**

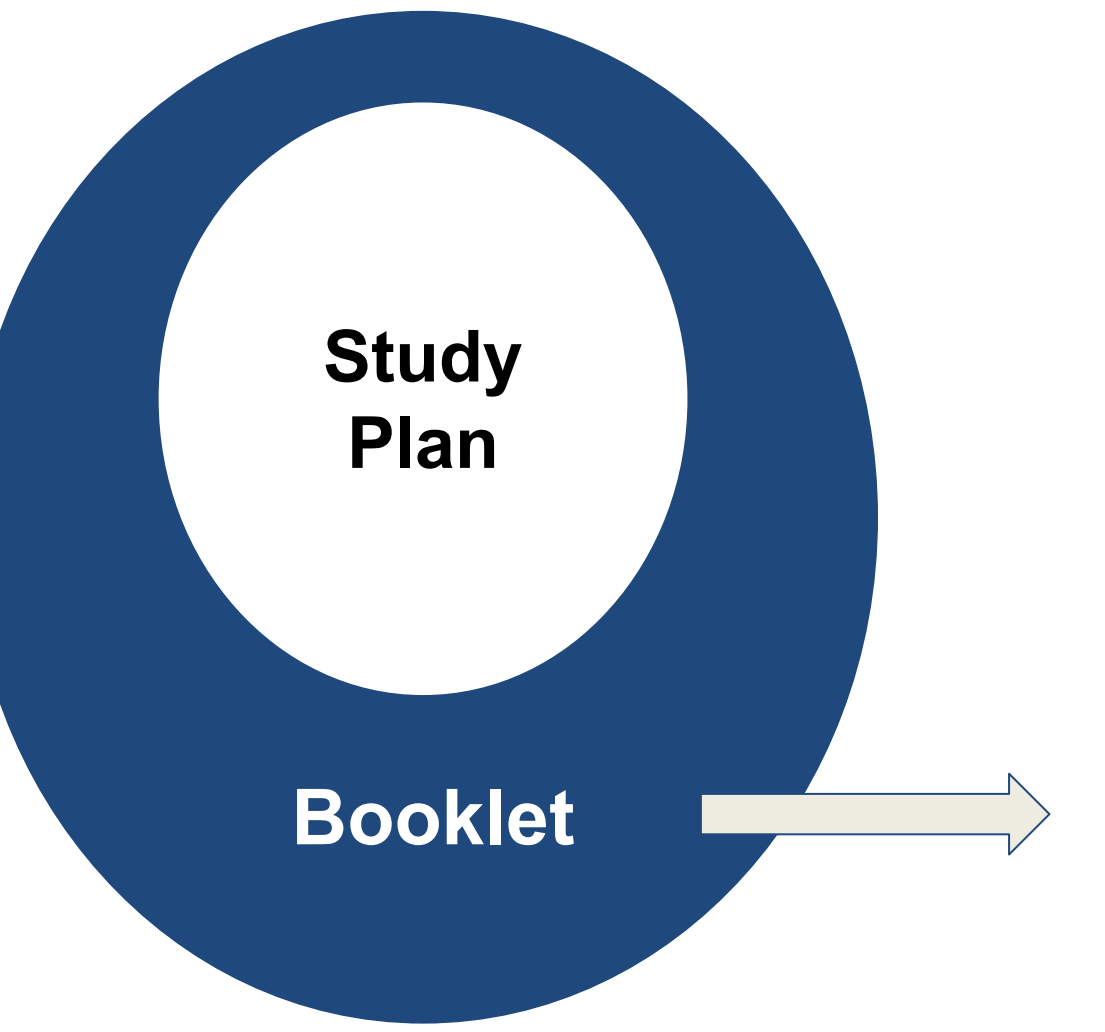

The Booklet can be **richer than the Study Plan** because it contains all the exams foreseen in the study plan but it can **also** contain **extra exams** that do not contribute to the degree credits, GPA and final grade.

An exam can be removed from the Study Plan but can remain in the Booklet.

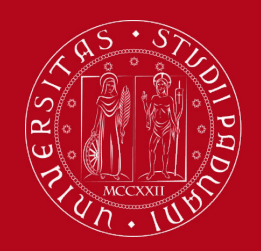

DI PADOVA

**All students are required to fill in the study plan.** You will fill in the study plan for the first time at the beginning of your student career for both of your academy years of the Master degree. You can then maintain the study plan you have submitted or modify it during your second year of Master's.

Please note that the study plan procedure **opens by mid-November and closes on the 15th of July of the following year.** During this period, you can modify your study plan.

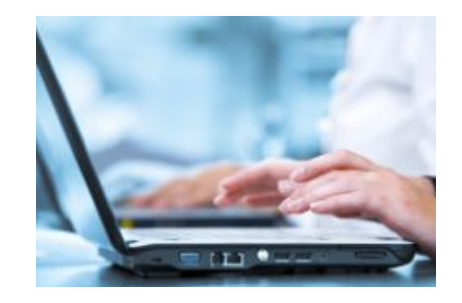

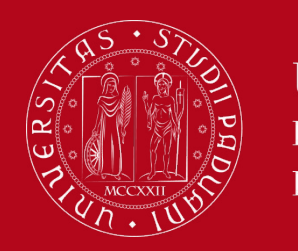

**Types of Study Plan: automatically approved**

The Study Plan can be:

- **● Automatically approved** *or*
- **● Proposed Study Plan subject to the approval of the Academic Committee**

In the **automatically approved Study Plan,** the elective course units **must be** selected from those recommended by the **Educational Rules of the Study Programme, i. e. the elective courses offered by the course programme.**

The list of elective courses is specified in the study plan procedure on Uniweb and in the Annex 3.

The Study Plan, once confirmed by the student, is **automatically approved.**

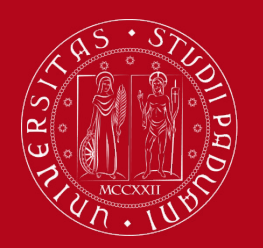

In the **Proposed Study Plan** - **Study Plan subject to the approval of the Academic Committee** the student has the possibility to insert in the Study Plan course units that are not among those recommended by the Educational Rules of the Study Programme but from the entire **[UNIPD catalogue.](http://en.didattica.unipd.it/catalogues)**

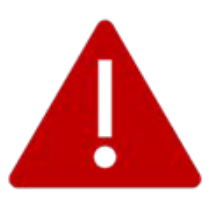

The Study Plan will be evaluated by the competent **Academic Committee** in order to be approved. The student will receive an automatic notification by email. If you wish to submit a proposed study plan, do so **at least one month before the exam session starts**!

**Useful tip: Choose an elective course unit that:** 

- is taught entirely **in English**
- is **coherent** with your educational path
- **- can be chosen** as an elective (check the *Syllabus*)

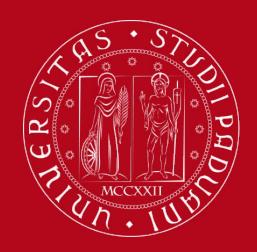

## **Where to present the Study Plan**

The Study Plan must be filled in and presented via **[UNIWEB](https://uniweb.unipd.it/Home.do;jsessionid=7F39221DC9CFABFCFCD49B66FF408419.jvm2a?cod_lingua=eng)**, which is accessed using your University credentials (username and password). Before filling in the Study Plan, you can check the content of the courses in the [Syllabus.](https://en.didattica.unipd.it/off/2023/LM/IN/IN2647)

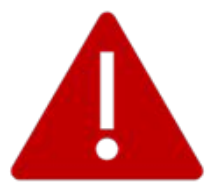

Once you **register for graduation**, the study plan cannot be modified anymore. Please make sure that your study plan is **complete and correct** before registering for graduation!

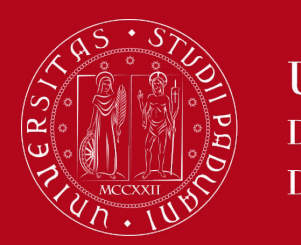

## Curriculum: AMASE

The **AMASE** Curriculum foresees:

- **1 27 CFU** (credits) of common compulsory activities
- **42 CFU** optional exams = restricted choice from a list of exams
	- $\Box$  depending on the selected study track:
		- **1. Advanced Metallic Materials**
		- **2. Polymers and Composites**
		- **3. Smart Surfaces and Functional Materials**
		- **4. Advanced processing technologies**
		- **5. Nano and Biomaterials**
- **6 CFU** free elective exams = free choice exams
- **6 CFU** foreign language credits (English, French, German, Spanish)
- **9 CFU** other activities (internships, specialisation schools,...)
- **D 30 CFU** Master's thesis
- Total amount: **120 CFU**

Download the **Annex 3** from the **[Syllabus](https://en.didattica.unipd.it/off/2023/LM/IN/IN2647)** for more details!

Important: for the AMASE curriculum, coordinate with Professor Martucci **before** submitting your study plan!

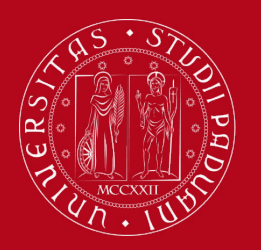

## Curriculum: Functional Materials

The **Functional Materials** Curriculum foresees:

- $\Box$  **57 CFU** (credits) of compulsory activities:
	- 51 CFU in the 1st year
	- 6 CFU in the 2nd year
- **3 CFU** English B2
- **27 CFU** optional exams = restricted choice from a list of exams
	- depending on the selected study track: **Nano/Bio materials** or **Materials for Energy**
- **12 CFU** free elective exams = free choice exams
- **21 CFU** Master's thesis

Total amount: **120 CFU**

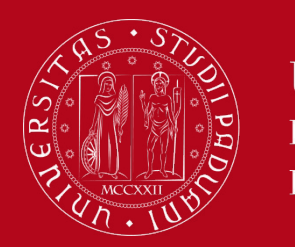

## Curriculum: Advanced Materials Technologies

The **Advanced Materials Technologies** Curriculum foresees:

- **B** 84 CFU (credits) of compulsory activities:
	- 66 CFU in the 1st year
	- 18 CFU in the 2nd year
- **3 CFU** English B2
- **12 CFU** free elective exams = free choice exams
- **D** 21 CFU Master's thesis

Total amount: **120 CFU**

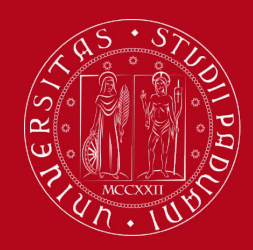

# **How to fill in the Study Plan**

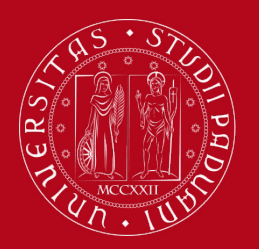

## **How to fill in the Study Plan**

### **Step 1. Access on Uniweb**

- 1) Open the **[Home](https://uniweb.unipd.it/) [Page](https://uniweb.unipd.it/)** of Uniweb
- 2) Open the drop-down menu
- 3) Select "eng" as a language

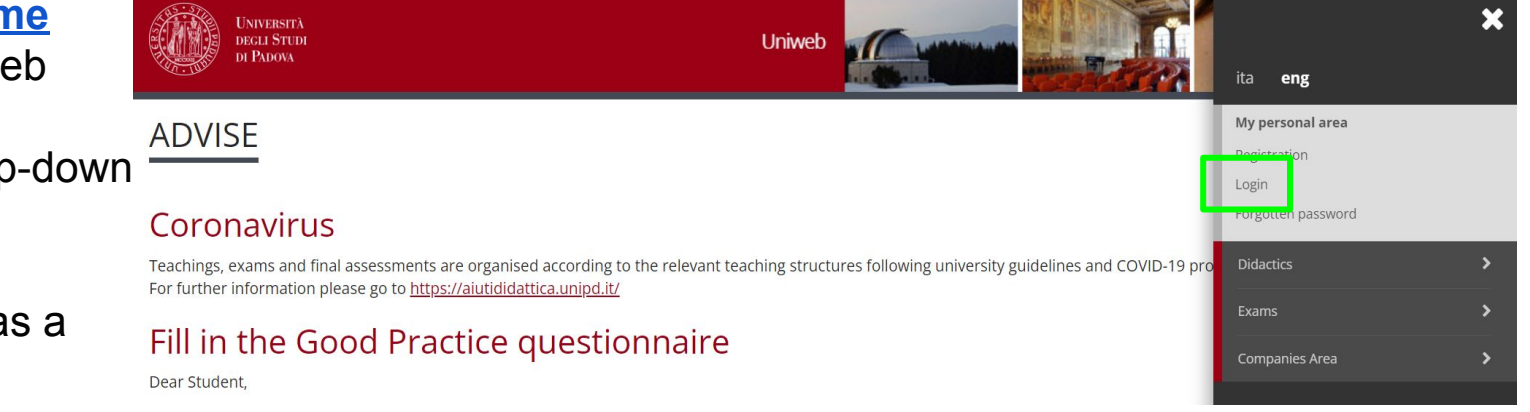

### 4) Click on **"Login"**

5) Enter your credentials: your institutional email [name.surname@studenti.unipd.it](mailto:name.surname@studenti.unipd.it) and your password

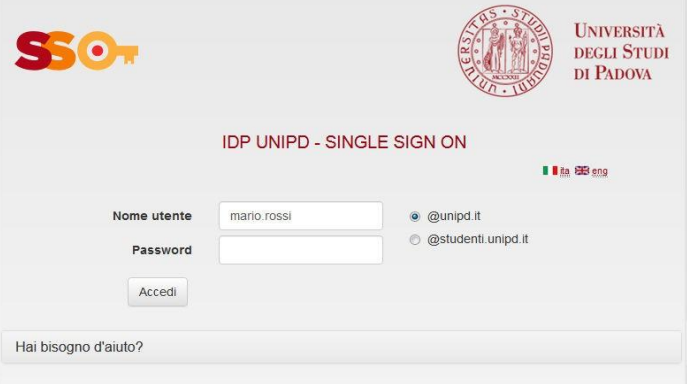

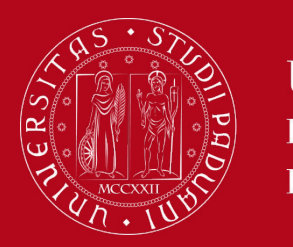

## **How to fill in the Study Plan**

### **Step 2. Start the procedure**

● Once logged in, from "**Home"** click on "**Study Plan**"

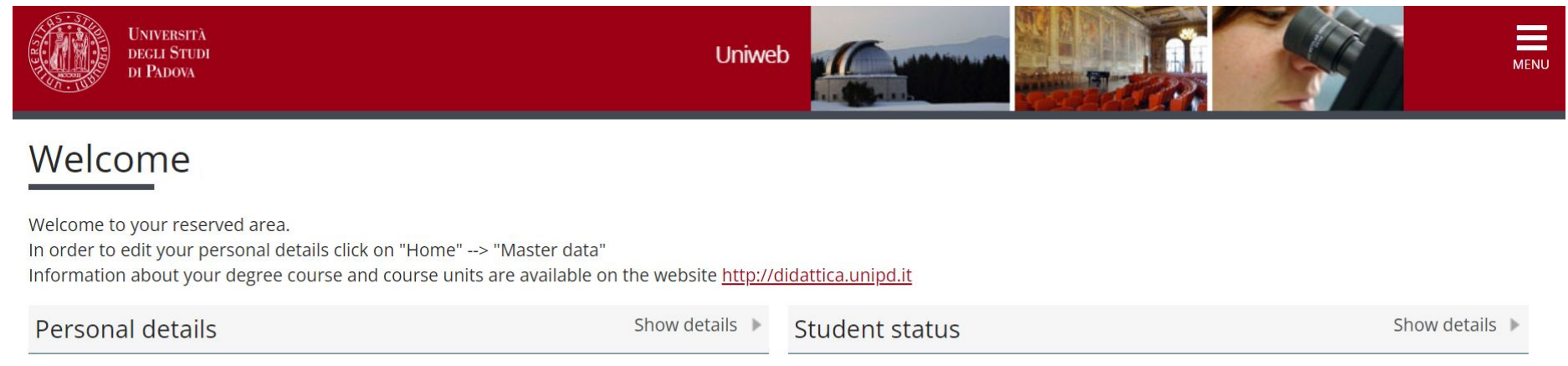

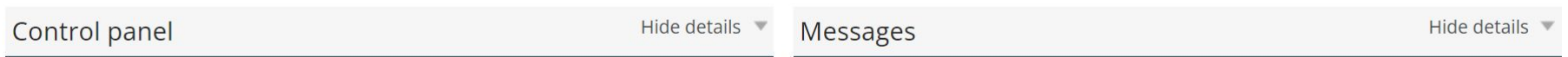

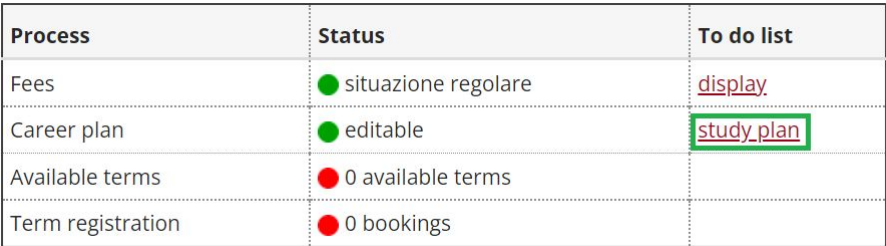

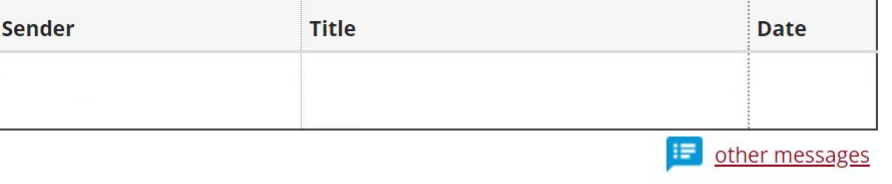

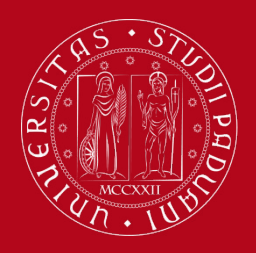

## **How to fill in the Study Plan**

● Click on «**New Study Plan**»

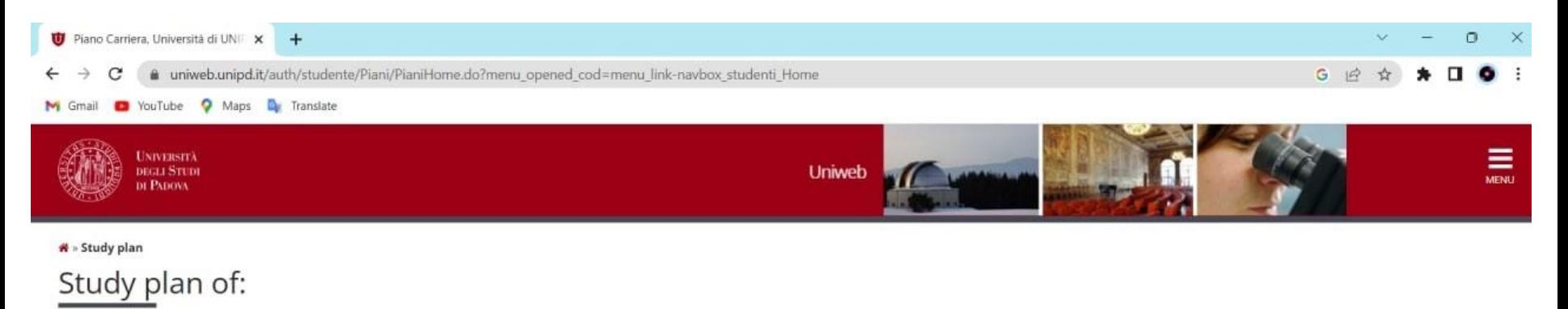

In this page you can complete your study plan when the procedure is open for your degree course. If you have just completed your study plan, please click on "Confirm study plan" at the end of this page. If you have a statu study plan (completed by the student office), you do not need to submit it to the registrar office. If you are an exchange student or your study plan refers to a Specialisation School (Post Lauream), you do not need to pri to send a copy since the relevant office will automatically acquire it.

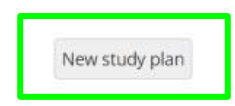

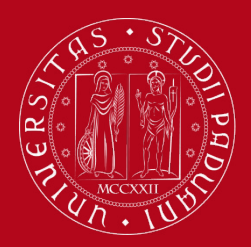

## **How to fill in the Study Plan**

At this point, you can choose the type of Study Plan: **automatically approved** (first option) or **subject to approval** by the Academic Committee (second option). There is also a **third option**, which allows you to substitute the compulsory units of your study path: this option requires to coordinate in advance with the dedicated Committee and is only possible if you have already done the very same compulsory exams in your previous career (e.g. you already took the very same exam in your Bachelor's).

To choose the first option click on '**automatically approved study plan**' and then click on "**OK**" The guided procedure allows to include educational activities according to the rules established by the Master's Degree Programme Regulation.

<sup>8</sup> » Piano Carriera » Scelta Schema di Piano

Choice of the course units:

In order to complete your study plan, please select now one of the following plans and click on "ok"

Study plans

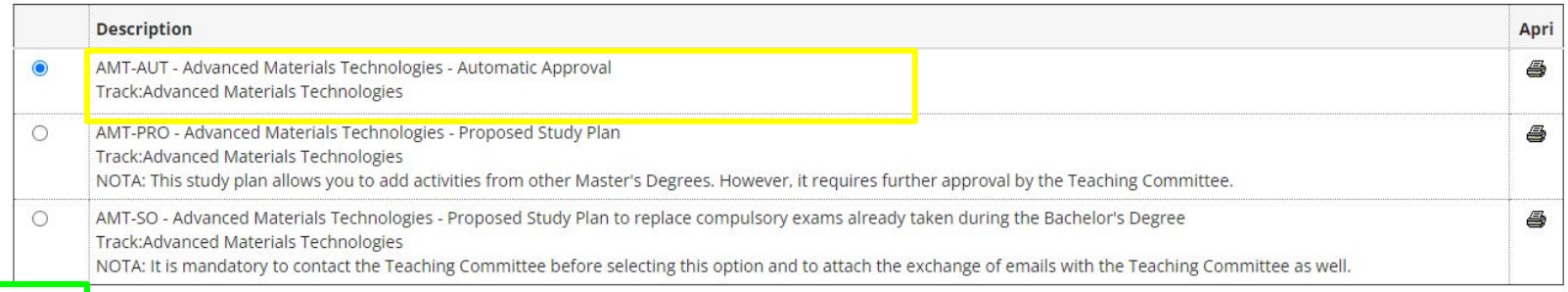

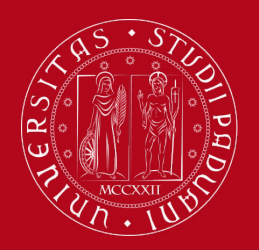

## **How to fill in the Study Plan**

### • Click on "**Proceed to complete your Study Plan"**

<sup>→</sup> » Piano di studio » Stampa Manifesto

Study plan of

#### **NOTICE**

Before completing your study plan, please consult the Manifesto degli Studi or official overview of the educational offer of your degree course. AUTOMATICALLY APPROVED STUDY PLAN WILL BE LOADED ON YOUR BOOKLET WHEN YOU WILL HAVE COMPLETED THE STUDY PLAN AND CLICKED ON "CONFIRM".

STUDY PLAN SUBJECT TO EVALUATION (WHEN ENVISAGED) WILL BE LOADED ON THE BOOKLET WHEN THE COMMISSION WILL HAVE APPROVED IT.

#### STUDENTS OF SPECIALISATION SCHOOLS (POST LAUREAM)

The study plan you are going to complete does not need to be approved by the School. If you need information about "activity freely chosen by the students", please contact the educational office of your School.

Proceed to complete your study plan

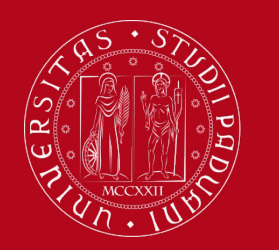

## **How to fill in the Study Plan**

- What you see next is going to depend on the Curriculum of your choice:
	- **○ AMASE**
	- **○ Advanced Materials Technologies**
	- **○ Functional Materials**

We will be looking at the procedures for Advanced Materials Technologies and Functional Materials, starting with Advanced Materials Technologies.

<sup>8</sup> » Piano Carriera » Scelta Schema di Piano

Choice of the course units:

In order to complete your study plan, please select now one of the following plans and click on "ok"

Study plans

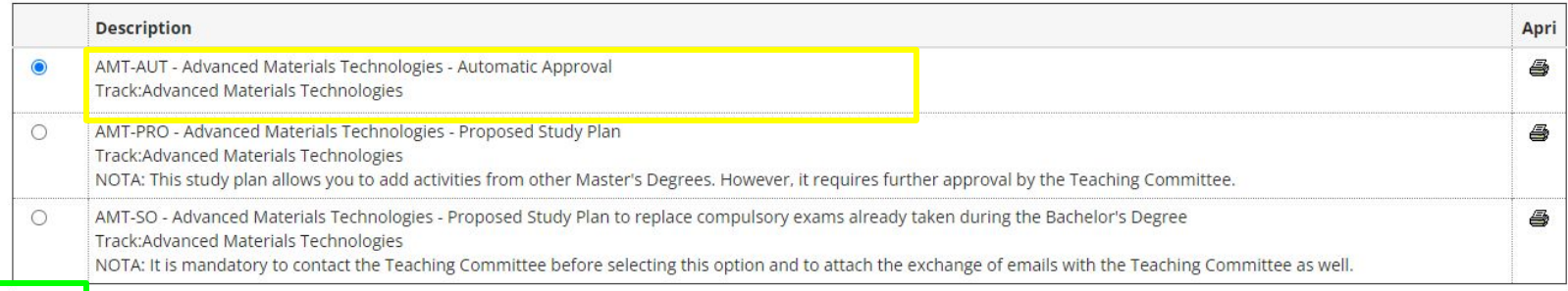

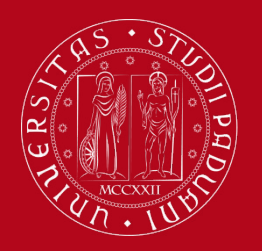

## **How to fill in the Study Plan**

You will meet a first mandatory rule  $\rightarrow$  in this case you do not have to select any educational activity but simply click on "**NEXT RULE**".

\* » Piano di Studio » Rule

### Choice of the course units - Study Plan of

#### **PLEASE NOTE**

The use of the browser keys to go forward or backward in wizard can cause anomalies or errors in filling in the study plan. Keep to the navigation suggested in the page.

Rule - No.1 - Year of course1

Compulsory activities - discipline fisiche chimiche - AMASE - Choose exactly 9 CP from among the following exams

SOLID STATE PHYSICS (INQ1098079) - [ CFU: 9 ]

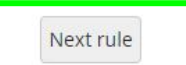

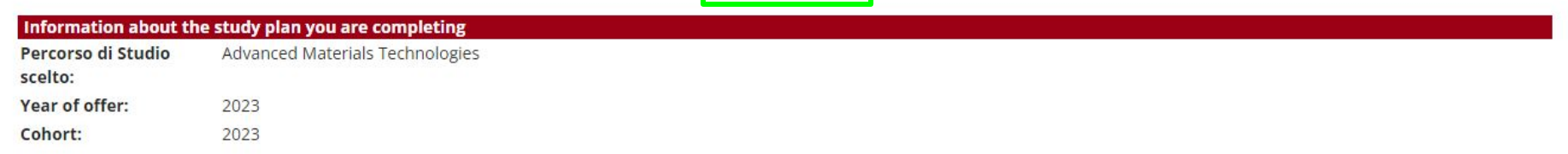

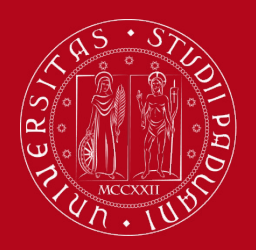

## **How to fill in the Study Plan**

You will then meet another mandatory rule  $\rightarrow$  in this case you do not have to select any educational activity but simply click on "**NEXT RULE**".

### Choice of the course units - Study Plan of

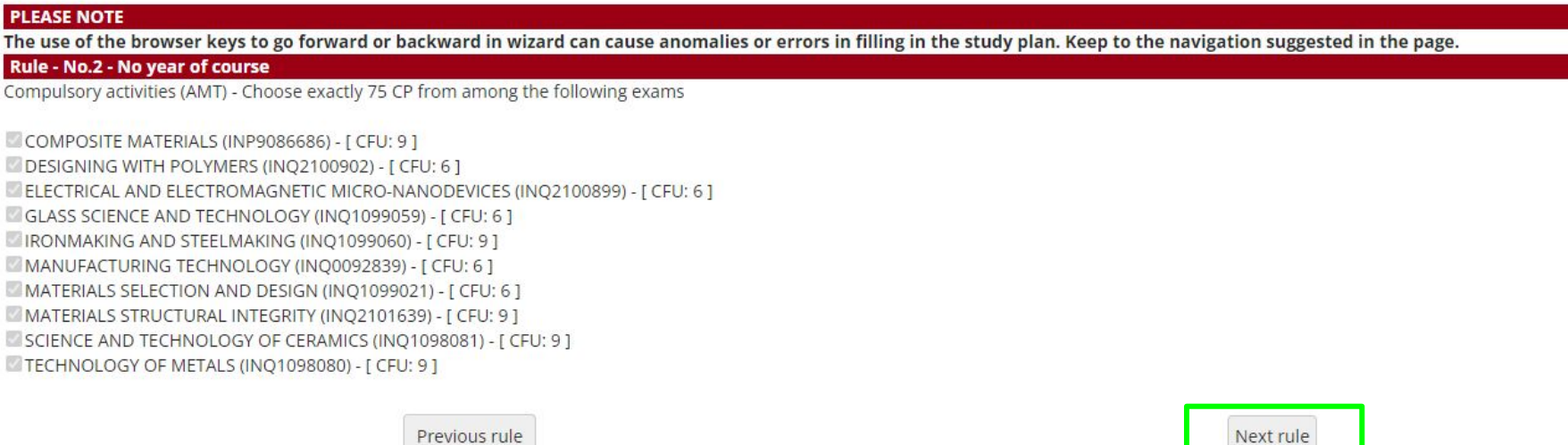

<sup>\* &</sup>gt; Piano di Studio > Rule

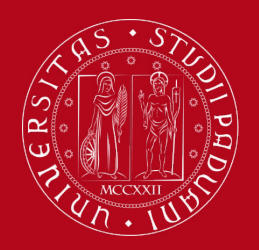

## **How to fill in the Study Plan**

You will then meet a mandatory rule regarding the 3 CFU English language unit  $\rightarrow$  in this case you do not have to select any educational activity but simply click on "**NEXT RULE**".

### Choice of the course units - Study Plan of

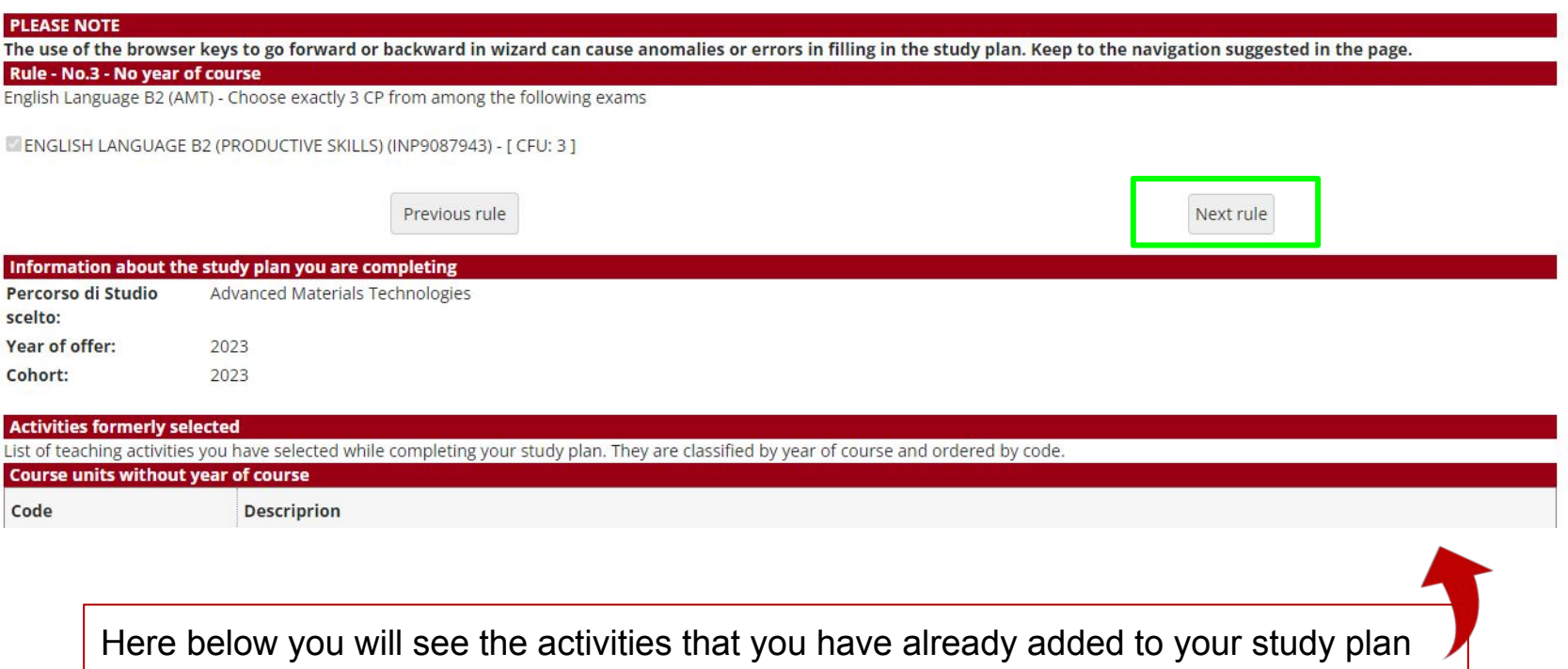

<sup>&</sup>lt;sup>8</sup> > Piano di Studio > Rule

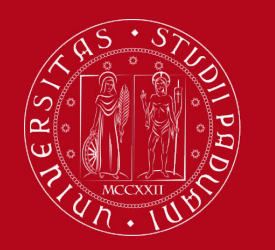

## **How to fill in the Study Plan**

You will then meet a rule in which you must indicate which educational activities you are going to choose, among the provided options. You must select 2 exams here.

\* » Piano di Studio » Rule

Choice of the course units - Study Plan of

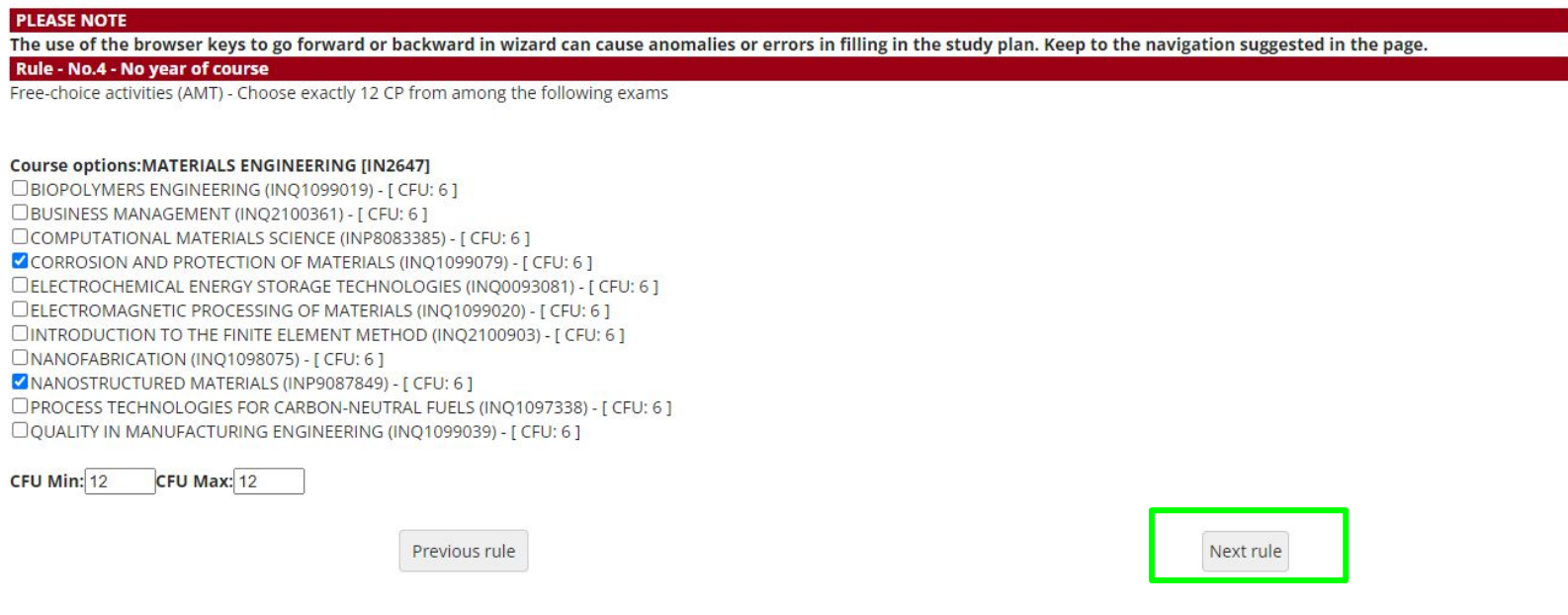

Select these exams according to the rules specified above and then click on **NEXT RULE**

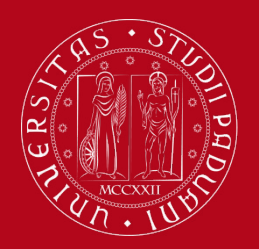

## **How to fill in the Study Plan**

• Finally, you will meet the rule for your Master thesis  $\rightarrow$  in this case you do not have to select any educational activity but simply click on "**NEXT RULE**".

Year of offer:

Cohort:

2023 2023

### Choice of the course units – Study Plan of

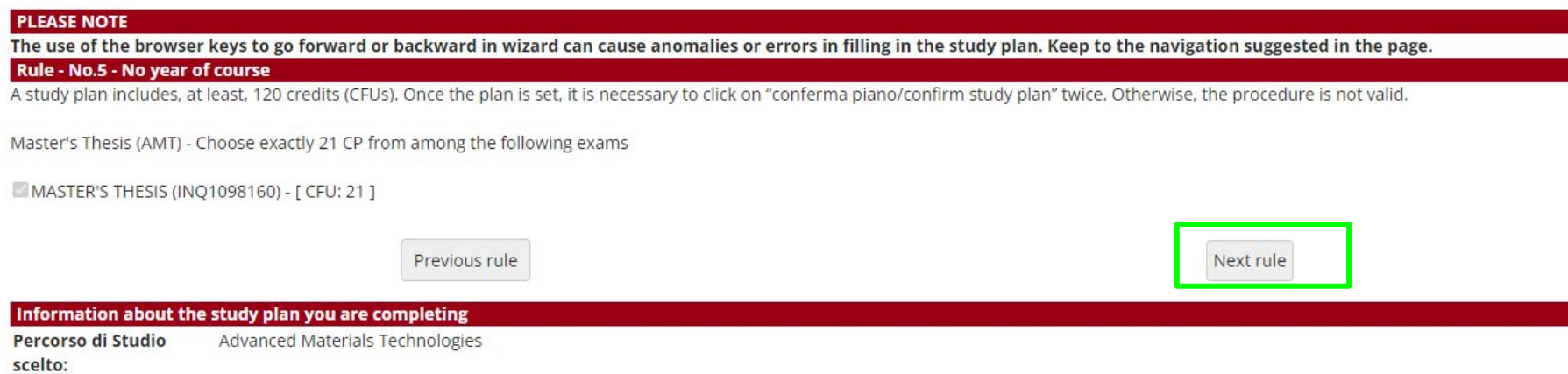

<sup>\* »</sup> Piano di Studio » Rule

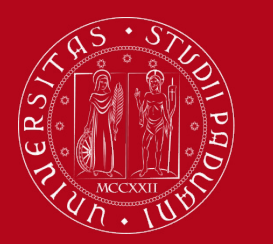

## **How to fill in the Study Plan**

### Once the study plan has been filled in you will see the final summary. The Study Plan is displayed as "**DRAFT/BOZZA"** status. Click on "**CONFIRM STUDY PLAN**" to submit and finalise the procedure.

#### \* > Study plan

### Study plan of:

In this page you can complete your study plan when the procedure is open for your degree course. If you have just completed your study plan, please click on "Confirm study plan" at the end of this page. If you have a statutory study plan (completed by the student office), you do not need to submit it to the registrar office. If you are an exchange student or your study plan refers to a Specialisation School (Post Lauream), you do not need to print it nor to send a copy since the relevant office will automatically acquire it.

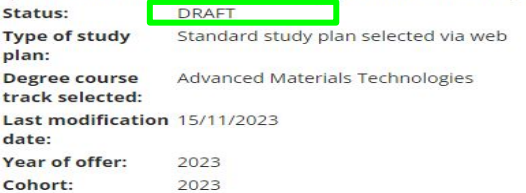

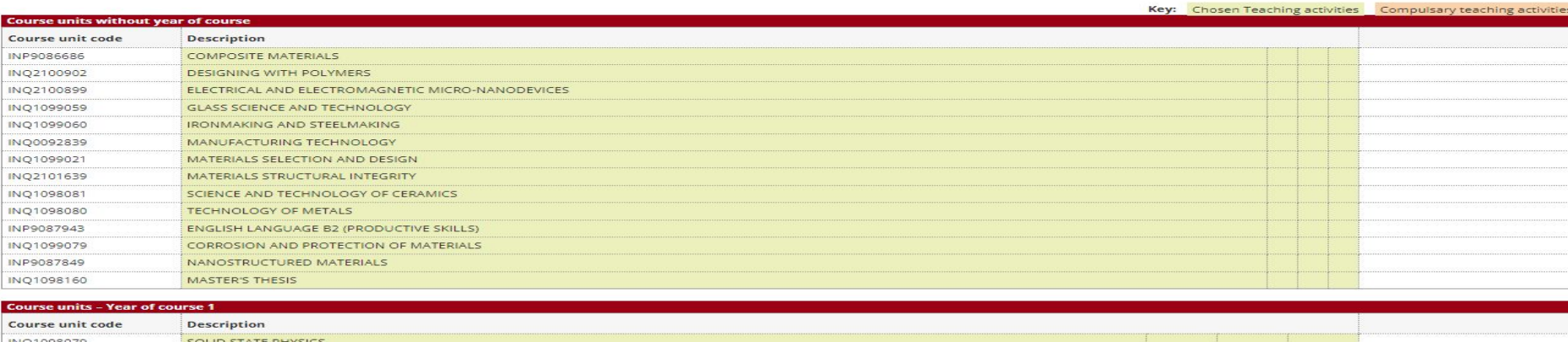

Previous rule

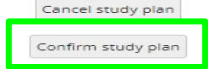

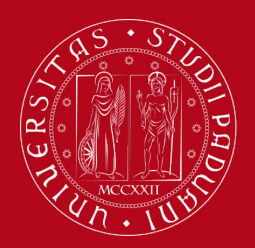

## **How to fill in the Study Plan**

### Last step: you need to click on "**FINAL CONFIRMATION**".

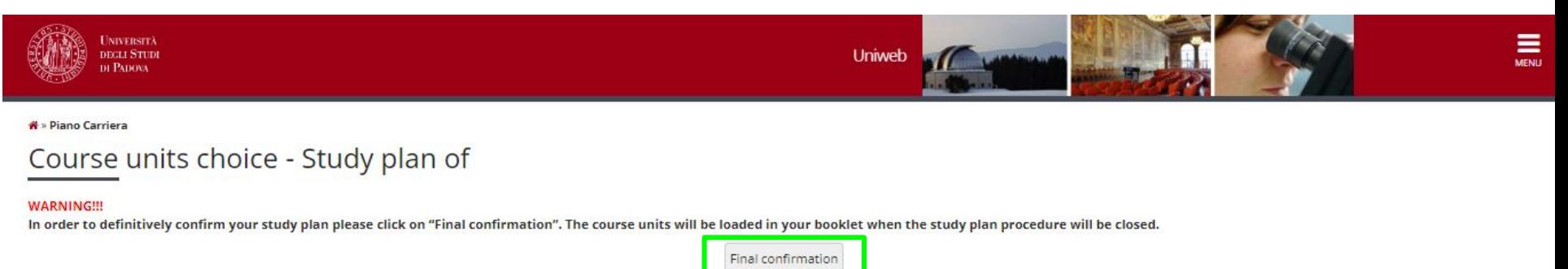

Congratulations! Your Study Plan has been submitted!

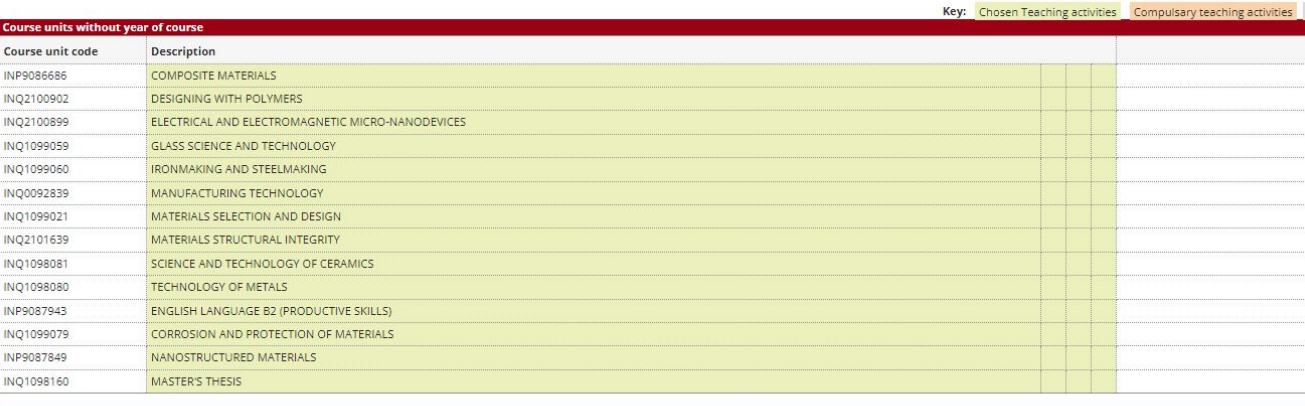

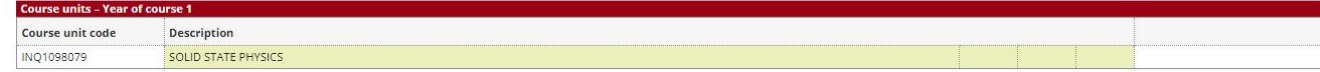

Previous rule

Cancel study plan

Confirm study plan

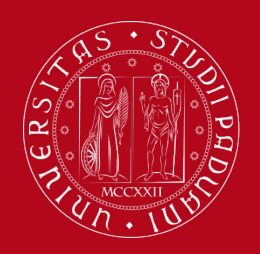

## **How to fill in the Study Plan**

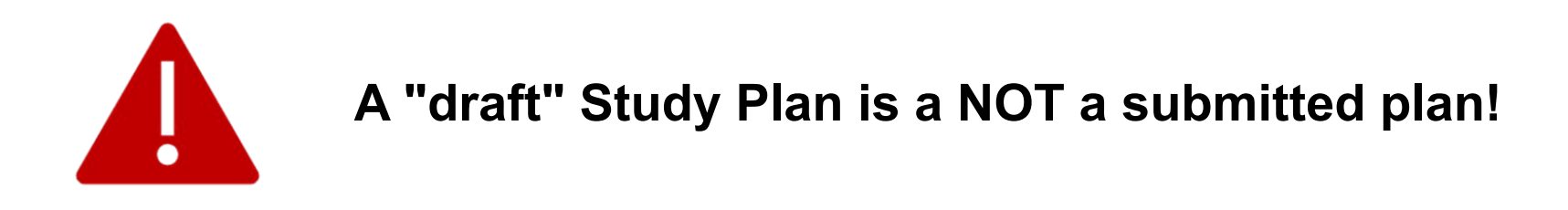

If you do not need to make any change, click on "**Confirm Study Plan**" at the bottom of the page.

- Clicking on "**Cancel Plan**", you undo all the educational activities and you have to complete again your plan.
- Clicking on "**Print Plan**", you can print your Study Plan.

Once you click on "**Final Confirmation**" you can double-check that the Plan was correctly filled in refreshing the page. If the status is "**APPROVED"**, the Study Plan is correctly filled.

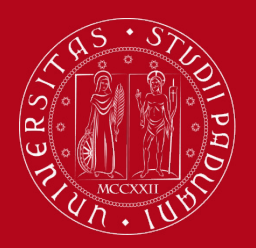

## **How to fill in the Study Plan**

We will now be looking at the procedures for the Automatically approved Study Plan for the Curriculum of **Functional Materials**.

<sup>▲</sup> » Piano Carriera » Scelta Schema di Piano

#### Choice of the course units:

In order to complete your study plan, please select now one of the following plans and click on "ok"

#### Study plans

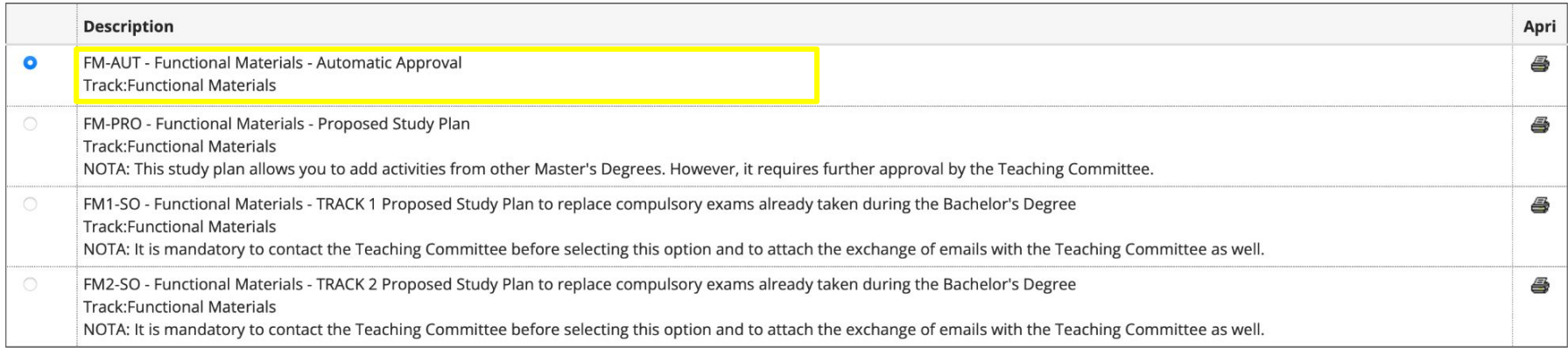

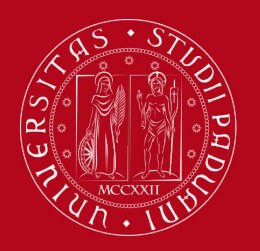

## **How to fill in the Study Plan**

• You will meet a first mandatory rule  $\rightarrow$  in this case you do not have to select any educational activity but simply click on "**NEXT RULE**".

\* » Piano di Studio » Rule

### Choice of the course units - Study Plan of

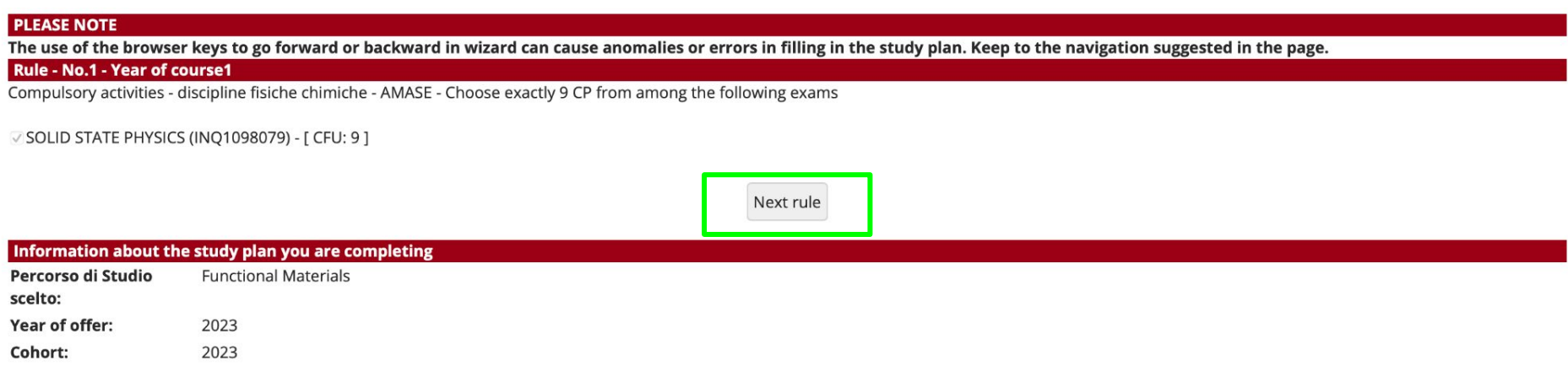

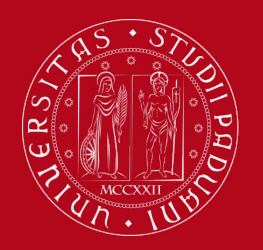

## **How to fill in the Study Plan**

You will then meet a mandatory rule regarding the 3 CFU English language unit  $\rightarrow$  in this case you do not have to select any educational activity but simply click on "**NEXT RULE**".

### Choice of the course units - Study Plan of

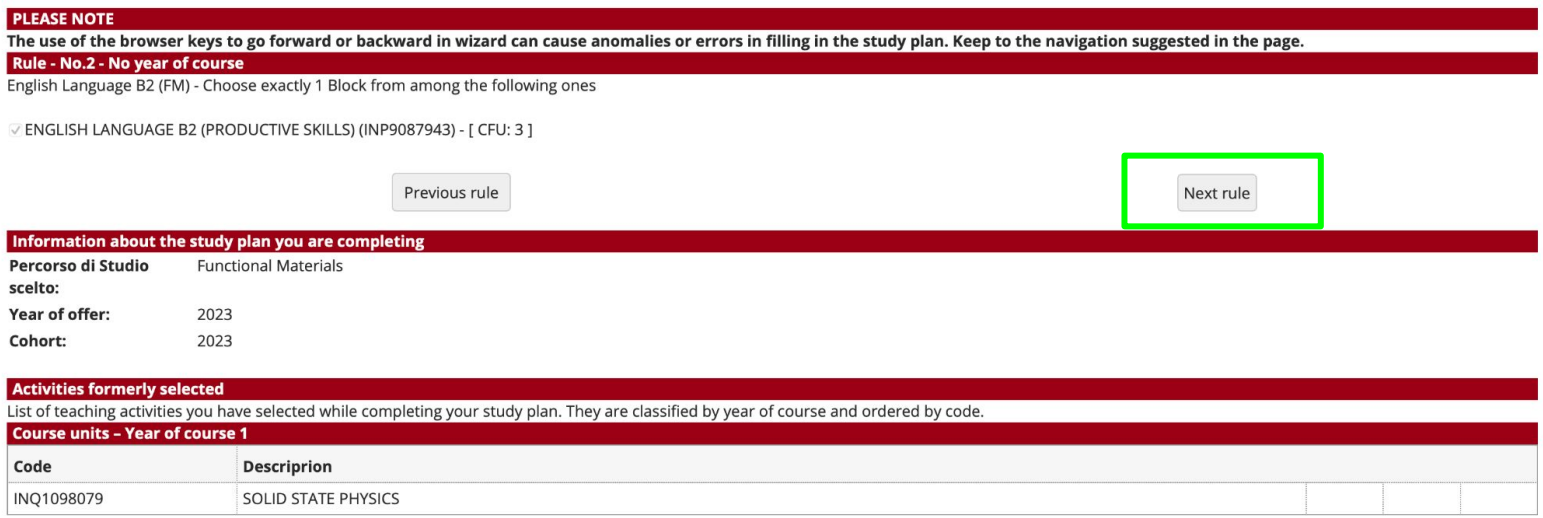

Here below you will see the activities that you have already added to your study plan

<sup>&</sup>lt;sup>→</sup> Piano di Studio » Rule

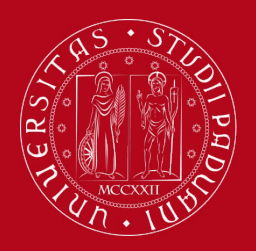

## **How to fill in the Study Plan**

You will then meet another mandatory rule  $\rightarrow$  in this case you do not have to select any educational activity but simply click on "**NEXT RULE**".

### Choice of the course units - Study Plan of

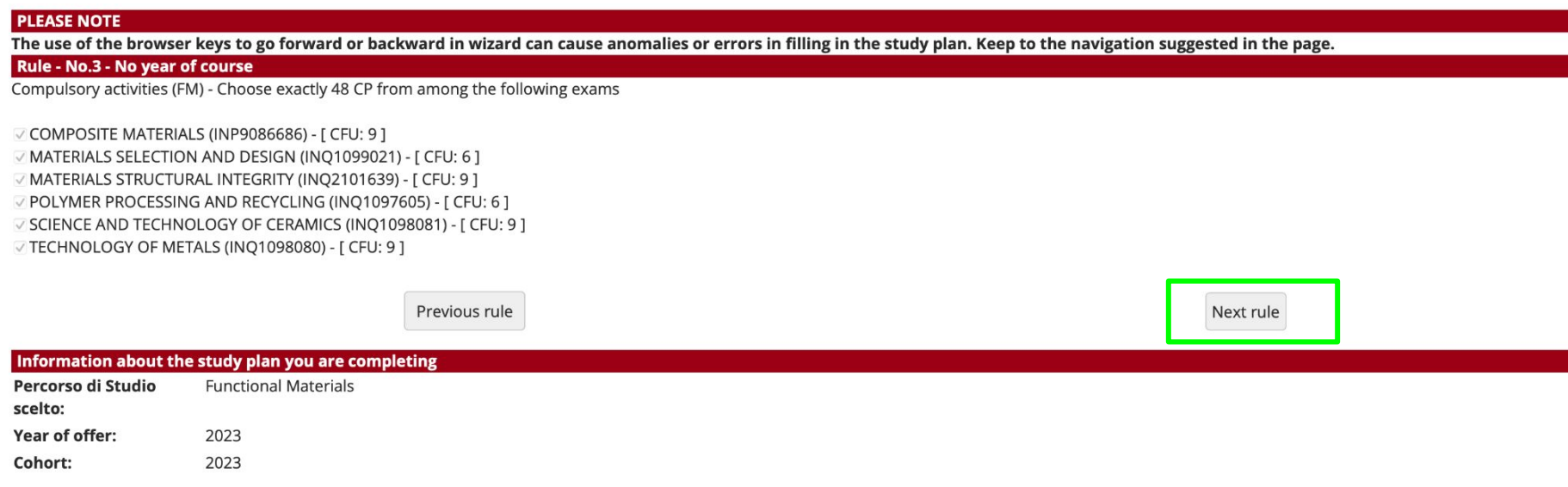

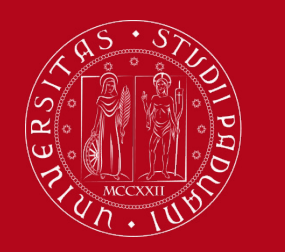

## **How to fill in the Study Plan**

- You will then meet rules in which you must indicate which educational activities you are going to choose, **by choosing one of the two proposed study tracks**:
	- **○ Nano/Bio Materials**
	- **○ Materials for Energy**

You have two options:

### **Option 1:**

If you wish to select the **Study Track of Nano/Bio Materials**, click on "NEXT RULE" in the first rule you encounter (rule 5). Then, click on "SKIP FORWARD" on the second rule you encounter (rule 6).

### **Option 2:**

If you wish to select the **Study Track of Materials for Energy**, click on "SKIP FORWARD" in the first rule you encounter (rule 5). Then, click on "NEXT RULE" on the second rule you encounter (rule 6).

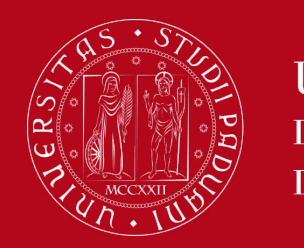

## **How to fill in the Study Plan**

- Rule 5:
	- Click on "NEXT RULE" if you wish to select the **study track of Nano/Bio Materials**
	- Click on "SKIP FORWARD" If you wish to select the **study track of Materials for Energy**

### Choice of the course units - Study Plan of

#### **PLEASE NOTE**

The use of the browser keys to go forward or backward in wizard can cause anomalies or errors in filling in the study plan. Keep to the navigation suggested in the page. The sum of the choices made from the following rules must beesattamente: 27 CFU

- . Rule No.5: Compulsory activities from Track 1 Nano/Bio materials Choose exactly 27 CP
- . Rule No.6: Compulsory activities from Track 2 Materials for Energy Choose exactly 27 CP @

#### Rule - No.5 - No year of course

Please, select one of the 2 Tracks offered in the Educational Path of the Master's Degree. Skip this rule ("salta la scelta") in order to select Track 2.

Compulsory activities from Track 1 - Nano/Bio materials - Choose exactly 27 CP from among the following exams

#### **Rule options:**

BIOPOLYMERS ENGINEERING (INQ1099019) - [ CFU: 6 ] FUNDAMENTALS OF NANOSCIENCE (INQ1098067) - [ CFU: 6 ] NANOSTRUCTURED MATERIALS (INQ1099061) - [ CFU: 9 ] SPORTS ENGINEERING AND REHABILITATION DEVICES (INP9087854) - [ CFU: 6 ]

#### The sum of the choices made from the previous rules of this restriction is0 CFU

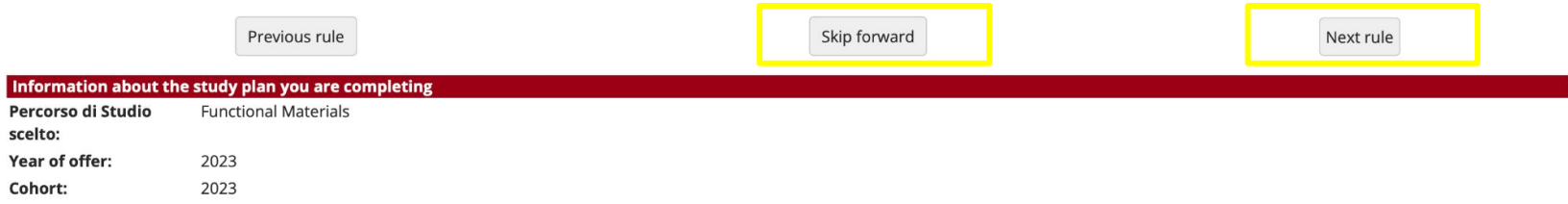

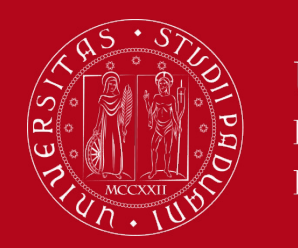

## **How to fill in the Study Plan**

- Rule 6:
	- Click on "SKIP FORWARD" if you wish to select the **study track of Nano/Bio Materials**
	- Click on "NEXT RULE" If you wish to select the **study track of Materials for Energy**

Choice of the course units - Study Plan of

#### **PLEASE NOTE**

The use of the browser keys to go forward or backward in wizard can cause anomalies or errors in filling in the study plan. Keep to the navigation suggested in the page. The sum of the choices made from the following rules must beesattamente: 27 CFU

- . Rule No.5: Compulsory activities from Track 1 Nano/Bio materials Selected:27 CFU
- Rule No.6: Compulsory activities from Track 2 Materials for Energy Choose exactly 27 CP

#### Rule - No.6 - No year of course

Compulsory activities from Track 2 - Materials for Energy - Choose exactly 27 CP from among the following exams

#### **Rule options:**

MANUFACTURING TECHNOLOGY (INQ0092839) - [ CFU: 6 ] PHOTOVOLTAIC SCIENCE AND TECHNOLOGY (INP9087853) - [ CFU: 6 ] RENEWABLE ENERGY TECHNOLOGIES (INQ0091703) - [ CFU: 9 ] SUSTAINABLE ENERGY: MATERIALS AND TECHNOLOGIES (SCQ1097161) - [ CFU: 6 ]

#### The sum of the choices made from the previous rules of this restriction is27 CFU

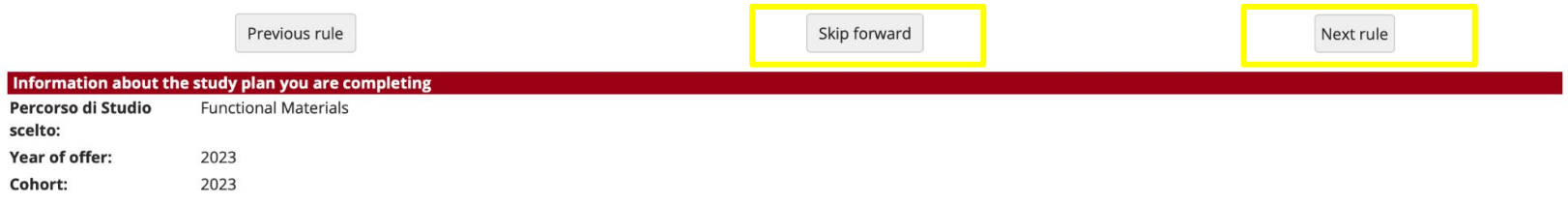

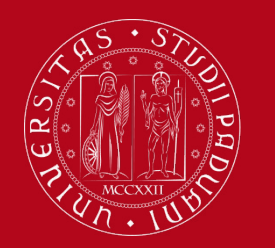

## **How to fill in the Study Plan**

You will then meet a rule in which you must indicate which educational activities you are going to choose, among the provided options. You must select 2 exams here.

Choice of the course units - Study Plan of

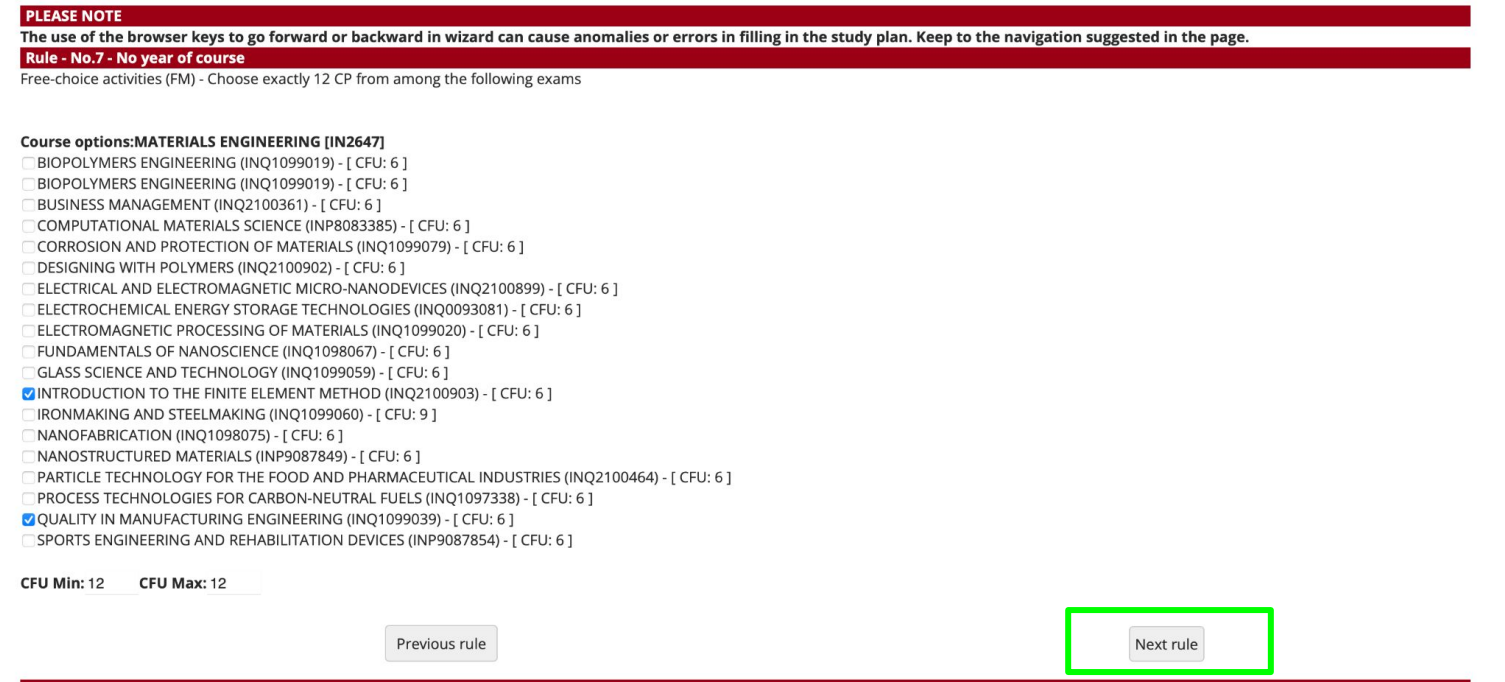

Select these exams according to the rules specified above and then click on **NEXT RULE**

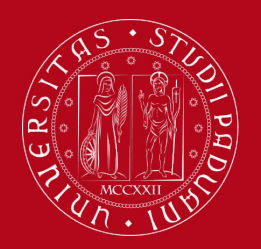

## **How to fill in the Study Plan**

• Finally, you will meet the rule for your Master thesis  $\rightarrow$  in this case you do not have to select any educational activity but simply click on "**NEXT RULE**".

#### \* » Piano di Studio » Rule

Year of offer:

Cohort:

2023

2023

### Choice of the course units - Study Plan of

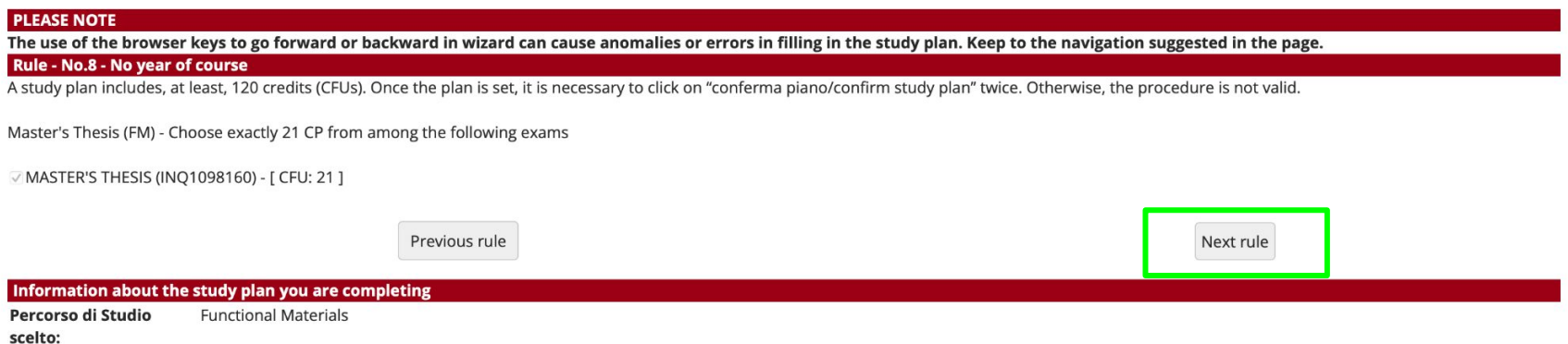

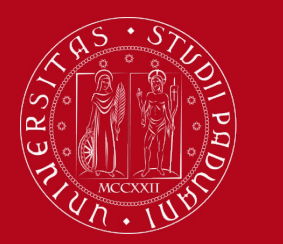

## **How to fill in the Study Plan**

### Once the study plan has been filled in you will see the final summary. The Study Plan is displayed as "**DRAFT/BOZZA"** status. Click on "**CONFIRM STUDY PLAN**" to submit and finalise the procedure.

\* » Study plan

INO1098079

Study plan of:

In this page you can complete your study plan when the procedure is open for your degree course. If you have just completed your study plan, please click on "Confirm study plan" at the end of this page. If you have a statutory study plan (completed by the student office), you do not need to submit it to the registrar office. If you are an exchange student or your study plan refers to a Specialisation School (Post Lauream), you do not need to print it nor to send a copy since the relevant office will automatically acquire it.

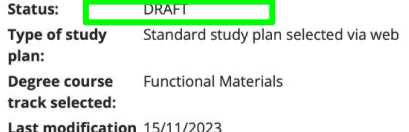

**SOLID STATE PHYSICS** 

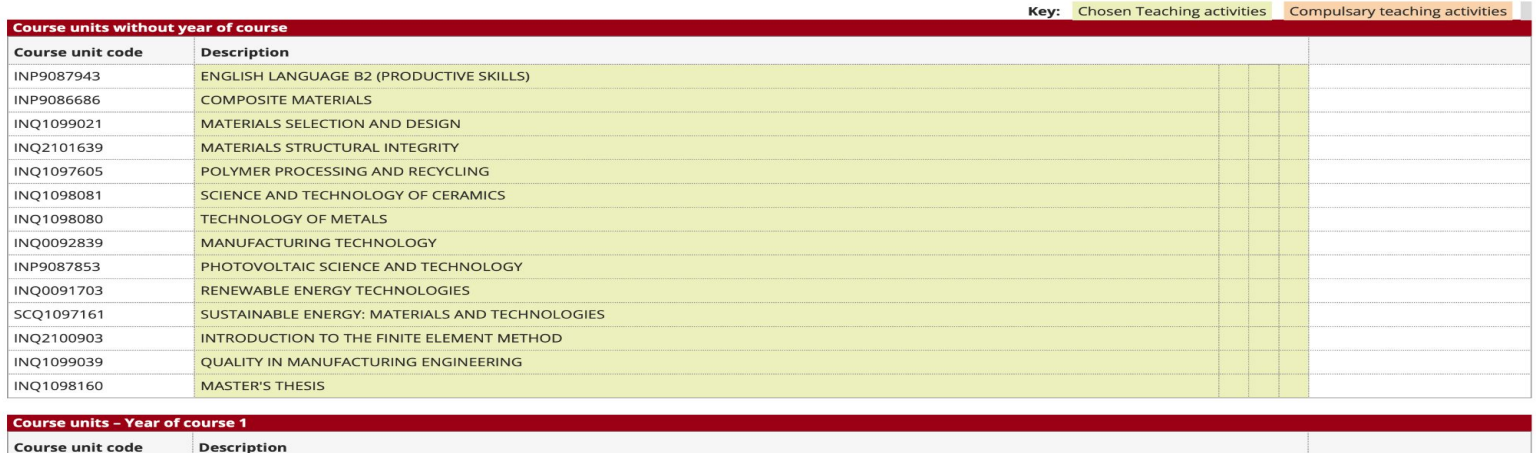

Previous rule

Cancel study plan

Confirm study plar

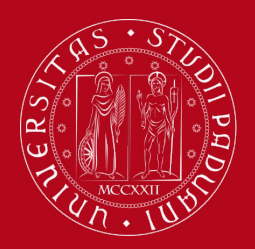

## **How to fill in the Study Plan**

Key Chosen Toaching activities Compulsany toaching activities

### Last step: you need to click on "**FINAL CONFIRMATION**".

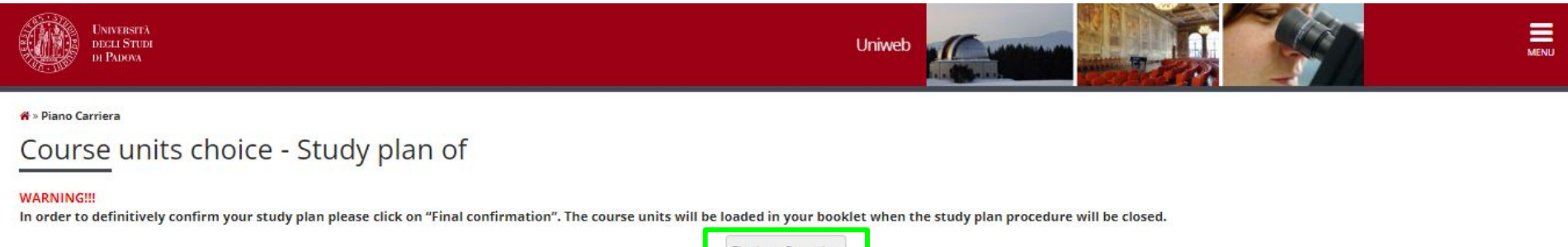

Final confirmation

Congratulations! Your Study Plan has been submitted!

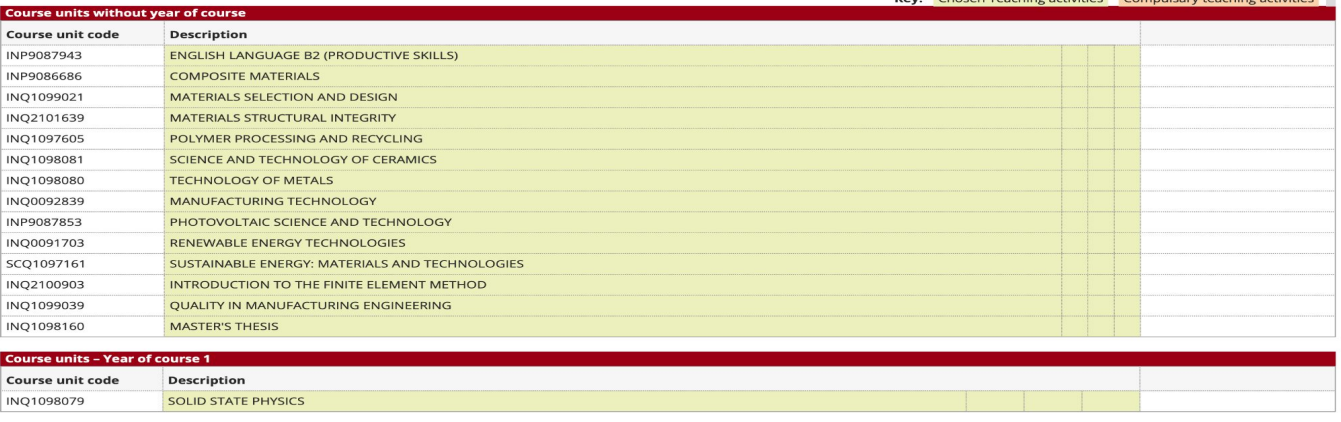

Previous rule

Cancel study plan

Confirm study plan

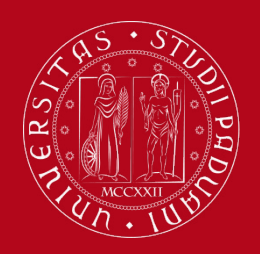

## **How to fill in the Study Plan**

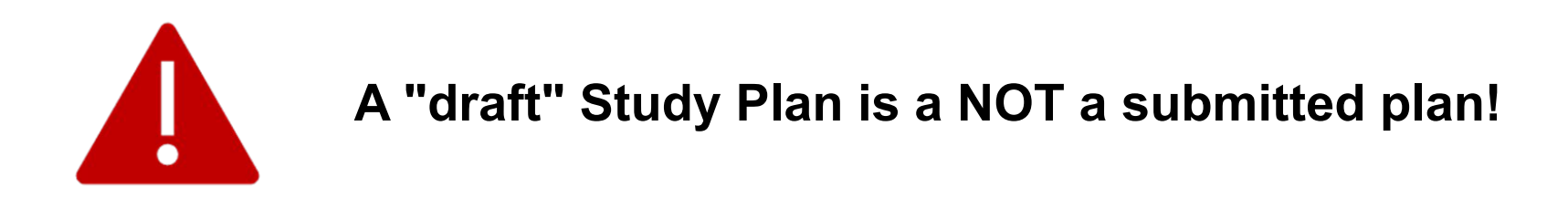

If you do not need to make any change, click on "**Confirm Study Plan**" at the bottom of the page.

- Clicking on "**Cancel Plan**", you undo all the educational activities and you have to complete again your plan.
- Clicking on "**Print Plan**", you can print your Study Plan.

Once you click on "**Final Confirmation**" you can double-check that the Plan was correctly filled in refreshing the page. If the status is "**APPROVED"**, the Study Plan is correctly filled.

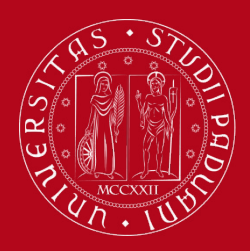

## **Study Plan subject to approval**

**STUDY PLAN SUBJECT TO APPROVAL** → if you wish to submit a study plan subject to approval, you have to start the procedure by selecting the corresponding option.

\* » Piano Carriera » Scelta Schema di Piano

#### Choice of the course units:

In order to complete your study plan, please select now one of the following plans and click on "ok"

#### Study plans

OK

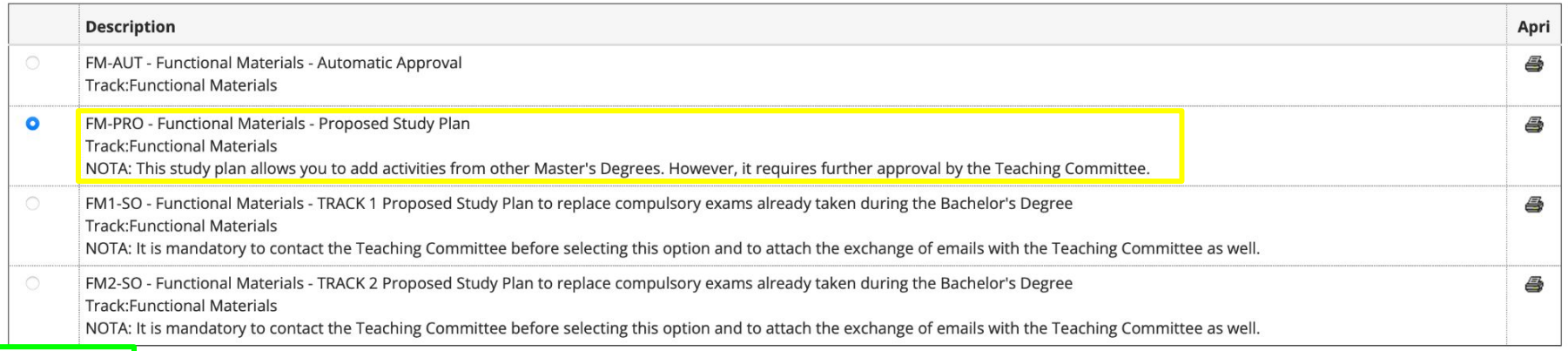

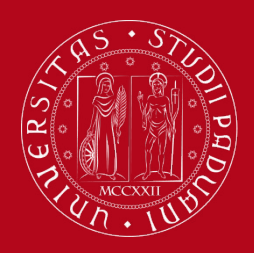

## **Study Plan subject to approval**

You will then need to click on "NEXT RULE" for the mandatory rules, which are the same as the standard Study Plan.

Once at **rule 8,** the procedure will suggest selecting the **free choice courses.**

There are two options available:

### **Option 1:**

Choose one course suggested in the list and then proceed by clicking on **"Next rule"** to choose a second elective course from the academic offer of degree courses of other Departments of the University of Padua.

### **Option 2:**

Select both courses from the academic offer of degree programmes of other Departments of the University. In order to do so, click **"Skip forward"** to arrive at the following rule.

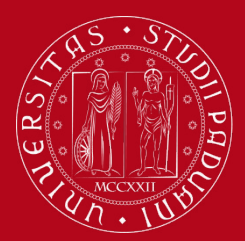

## **Study Plan subject to approval**

First, you will see the elective courses proposed by the Master degree programme.

You can select one of the courses proposed or proceed by clicking on **"Skip forward"** to see the offer of other degree courses.

#### **PLEASE NOTE**

The use of the browser keys to go forward or backward in wizard can cause anomalies or errors in filling in the study plan. Keep to the navigation suggested in the page. The sum of the choices made from the following rules must bebetween12 - 15 CFU

- Rule No.8: Free-choice activities (FM) Choose from 6 up to 9 CP
- Rule No.9: Free-choice activities from other Master's Degrees Choose from 6 up to 15 CP @

#### Rule - No.8 - No year of course

Free-choice activities (FM) - Choose from 6 up to 9 CP from among the following exams

#### Course options: MATERIALS ENGINEERING [IN2647]

BIOPOLYMERS ENGINEERING (INQ1099019) - [ CFU: 6 ] BIOPOLYMERS ENGINEERING (INQ1099019) - [ CFU: 6 ] BUSINESS MANAGEMENT (INQ2100361) - [ CFU: 6 ] COMPUTATIONAL MATERIALS SCIENCE (INP8083385) - [ CFU: 6 ] CORROSION AND PROTECTION OF MATERIALS (INQ1099079) - [ CFU: 6 ] DESIGNING WITH POLYMERS (INQ2100902) - [ CFU: 6 ] ELECTRICAL AND ELECTROMAGNETIC MICRO-NANODEVICES (INQ2100899) - [ CFU: 6 ] ELECTROCHEMICAL ENERGY STORAGE TECHNOLOGIES (INQ0093081) - [ CFU: 6 ] ELECTROMAGNETIC PROCESSING OF MATERIALS (INQ1099020) - [ CFU: 6 ] FUNDAMENTALS OF NANOSCIENCE (INQ1098067) - [ CFU: 6 ] GLASS SCIENCE AND TECHNOLOGY (INQ1099059) - [ CFU: 6 ] INTRODUCTION TO THE FINITE ELEMENT METHOD (INQ2100903) - [ CFU: 6 ] IRONMAKING AND STEELMAKING (INQ1099060) - [ CFU: 9 ] NANOFABRICATION (INQ1098075) - [ CFU: 6 ] NANOSTRUCTURED MATERIALS (INP9087849) - [ CFU: 6 ] PARTICLE TECHNOLOGY FOR THE FOOD AND PHARMACEUTICAL INDUSTRIES (INQ2100464) - [ CFU: 6 ] PROCESS TECHNOLOGIES FOR CARBON-NEUTRAL FUELS (INQ1097338) - [ CFU: 6 ]

- QUALITY IN MANUFACTURING ENGINEERING (INQ1099039) [ CFU: 6 ]
- SPORTS ENGINEERING AND REHABILITATION DEVICES (INP9087854) [ CFU: 6 ]

CFU Min: 6 CFU Max: 6

The sum of the choices made from the previous rules of this restriction is0 CFU

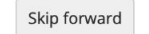

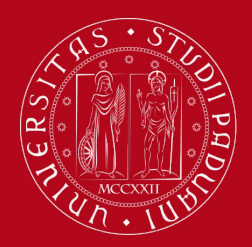

## **Study Plan subject to approval**

### Then, the following page will show up and you can click on **"Add Activity".**

<sup>8</sup> » Study plan » Choice of the course units

### Choice of the course units -

If the rule has not be fulfilled, you will be asked to select a degree course to display the list of the course units of each course track. If the rule is optional, you can skip forward to the next one. **PLEASE NOTE** 

The use of the browser keys to go forward or backward in wizard can cause anomalies or errors in filling in the study plan. Keep to the navigation suggested in the page. The sum of the choices made from the following rules must bebetween12 - 15 CFU

- Rule No.8: Free-choice activities (FM) Selected:0 CFU ?
- . Rule No.9: Free-choice activities from other Master's Degrees Choose from 6 up to 15 CP

#### Rule - No.9 - No year of course

Free-choice activities from other Master's Degrees - Choose from 6 up to 15 CP from among the courses on offer

- Selection of teaching activities from the booklet
- Selection of the degree course
- Selection of the teaching activity

Previous rule

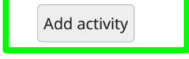

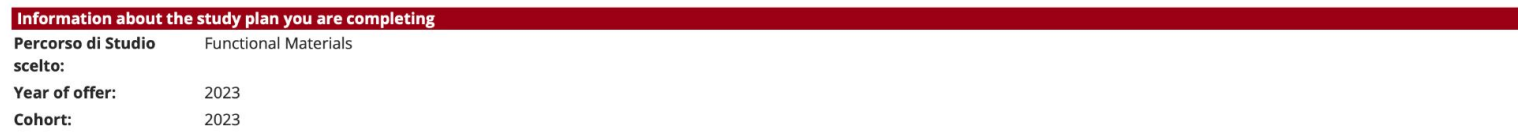

The sum of the choices made from the previous rules of this restriction is0 CFU

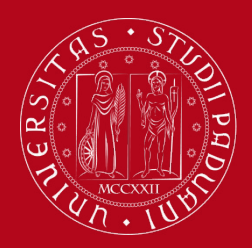

## **How to fill in the Study Plan**

You will be taken directly to the next page where course units in Unipd that respect the parameters defined by the Master Programme are offered.

Select the department you are interested in (i.e. Department of Biology), by clicking on it and then the exams you wish to take, by clicking on the green + symbol.

Once you have selected your exams, you can click on "back to the rule" to resume filling in your study plan.

<sup>→</sup> Study plan » Course units choice

### Choice of the course units – Study plan of

This page shows the list of the degree courses: click on one of them to see the teaching activities it offers. [D160000] - DEPARTMENT OF AGRONOMY, FOOD, NATURAL RESOURCES, ANIMALS AND THE ENVIRONMENT [AG0063] AGRICULTURAL SCIENCE AND TECHNOLOGY [AG0064] FOOD SCIENCE AND TECHNOLOGY [AG0065] ANIMAL SCIENCE AND TECHNOLOGY [AV2190] ITALIAN FOOD AND WINE [AV2293] SUSTAINABLE AGRICULTURE [IF0321] LAND AND ENVIRONMENT SCIENCE AND TECHNOLOGY

[D270000] - DEPARTMENT OF GENERAL PSYCHOLOGY [PS1089] CLINICAL PSYCHOLOGY <u>[PS1091] NEUROSCIENCE AND NEUROPSYCHOLOGICAL REHABILITATION</u> [PS1932] COGNITIVE NEUROSCIENCE AND CLINICAL NEUROPSYCHOLOGY [PS1978] APPLIED COGNITIVE PSYCHOLOGY [PS2735] FORENSIC PSYCHOLOGY AND CLINICAL CRIMINOLOGY

[D180000] - DEPARTMENT OF PHYSICS AND ASTRONOMY <u>[SC2382] PHYSICS</u> [SC2443] PHYSICS OF DATA [SC2490] ASTROPHYSICS AND COSMOLOGY

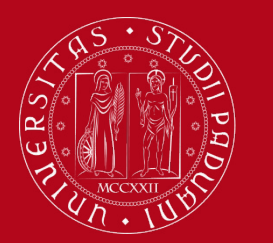

## **How to fill in the Study Plan**

### You can then follow the rest of the procedure. Do not forget to click on "**CONFIRM STUDY PLAN**" and then on "**FINAL CONFIRMATION"** to finalise the procedure.

\* » Study plan

#### Study plan of:

In this page you can complete your study plan when the procedure is open for your degree course. If you have just completed your study plan, please click on "Confirm study plan" at the end of this page. If you have a statutory study plan (completed by the student office), you do not need to submit it to the registrar office. If you are an exchange student or your study plan refers to a Specialisation School (Post Lauream), you do not need to print it nor to send a copy since the relevant office will automatically acquire it.

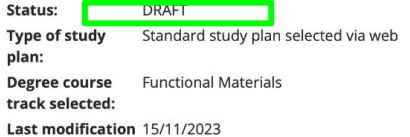

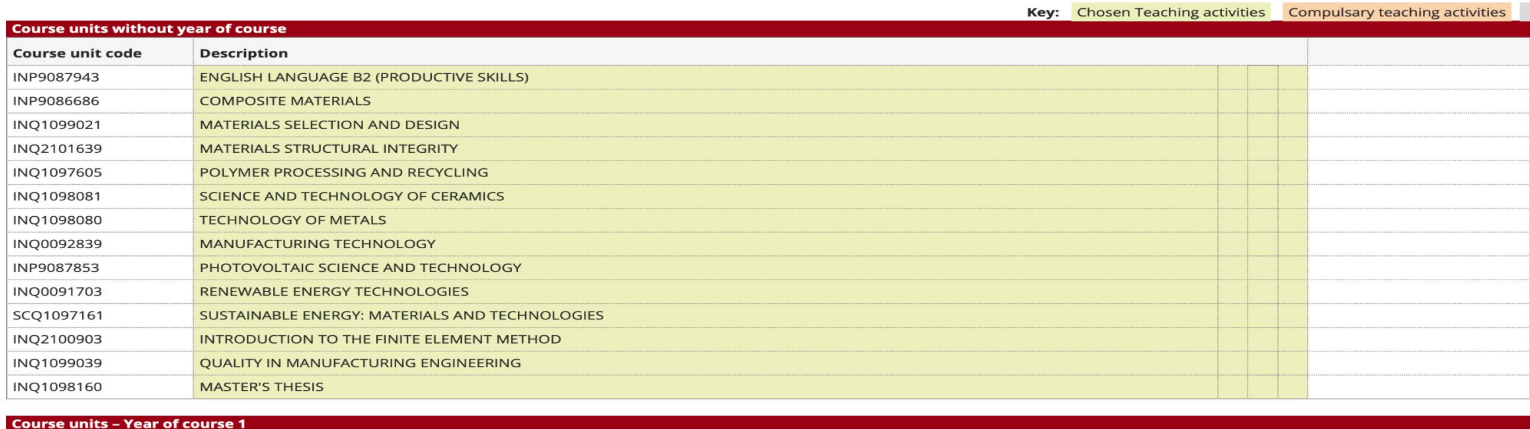

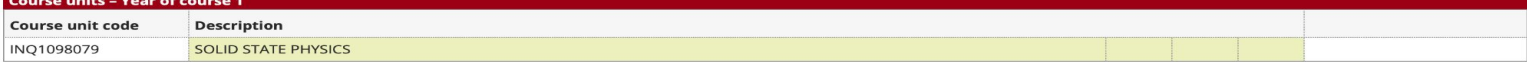

Previous rule

Cancel study plan

Confirm study plar

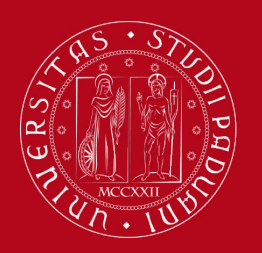

## **How to fill in the Study Plan**

### **Step 4. Give a feedback**

• Express anonymously your opinion on the Study Plan procedure through the questionnaire

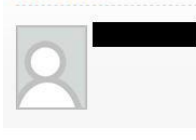

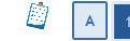

#### **Valutazione processo**

Gentile studente/studentessa, ti chiediamo di esprimere in modo anonimo la tua soddisfazione in merito alla sequenza di operazioni che hai svolto e in merito all'usabilità di Uniweb (applicativo di supporto). Grazie per la collaborazione.

Area riservata

**Studente** 

Logout Cambia Password

Didattica Certificaziona Unica Diritto allo studio, certificazioni di disabilità/dislessia, corsi estivi

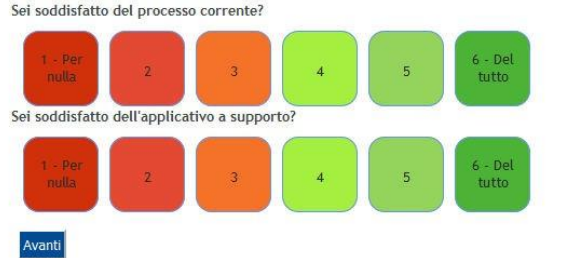

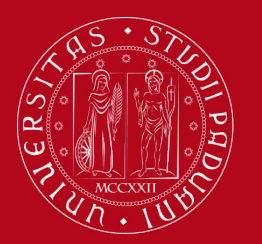

## **How to change the Study Plan**

### **Step 5. Change the Study Plan**

Within the time window defined by the Department Regulation it is always possible to modify an **automatically** approved study plan or create a new one.

- Log in on **[UNIWEB](https://uniweb.unipd.it/Home.do;jsessionid=7F39221DC9CFABFCFCD49B66FF408419.jvm2a?cod_lingua=eng)**
- Click on "**Study Plan**"
- Click on "**Modify Study Plan**". You will be asked to complete a **NEW**  Study Plan.

### **Attention: you'll have to repeat the whole procedure from the start**

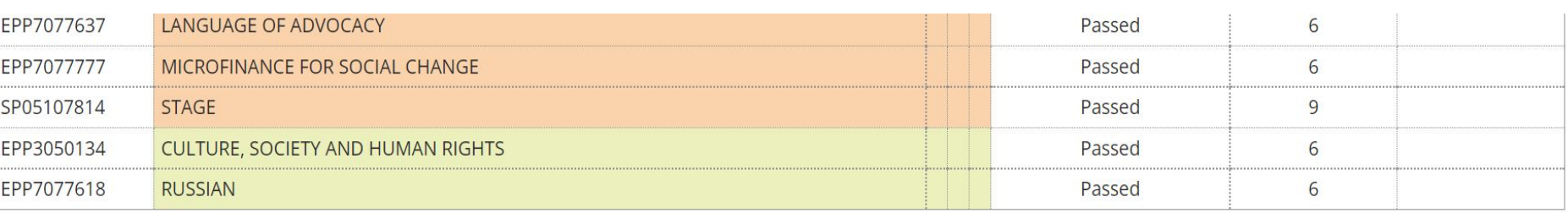

Modify study plan Print study plan

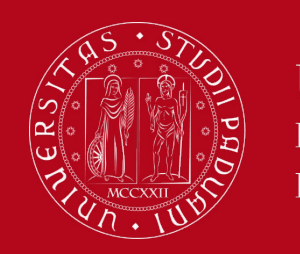

## **Key points**

## **Key points**

- Filling out your Study Plan is **mandatory**
- The Study Plan must be filled in and presented via **[UNIWEB](https://uniweb.unipd.it/Home.do;jsessionid=7F39221DC9CFABFCFCD49B66FF408419.jvm2a?cod_lingua=eng)**
- A "draft" Study Plan is a **NOT** a submitted Plan!
- In order to sit the exams you **must** submit the study plan

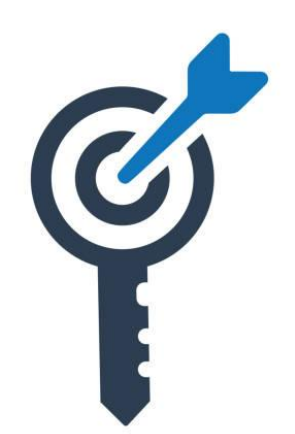

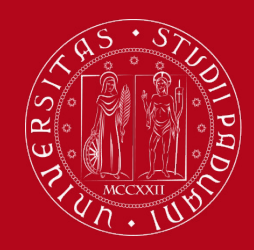

# **Common doubts**

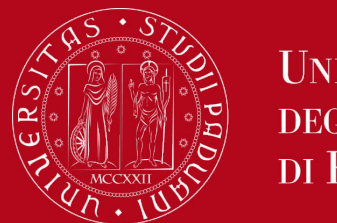

## **Common doubts**

- **1. Is it possible to add to my study plan a course unit held in Italian if I know the language?**
	- Yes, it is possible
- **2. Can I add/move up a second-year course unit to my first-year study plan?**
	- Yes, but it is not recommended
- **3. How can I check the prerequisites of a course unit?**
	- You can refer to the [Syllabus](https://en.didattica.unipd.it/off/2023/LM/IN/IN2647)
- **4. What can block my study plan? (fees, residence permit)**
	- **○** Not being in line with your tuition fees for example, please always make sure!
- **5. How many extra plan course units can I add to my booklet? Is there a limit? How are they counted up?**
	- There is no technical limit, but focus on your standard curriculum first
- **6. If I change my mind, how can I change the curriculum?**
	- Yes, through [this specific procedure](https://www.unipd.it/en/study-track-change)

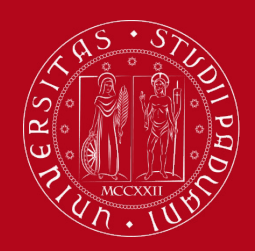

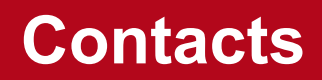

Any questions? Get in touch!

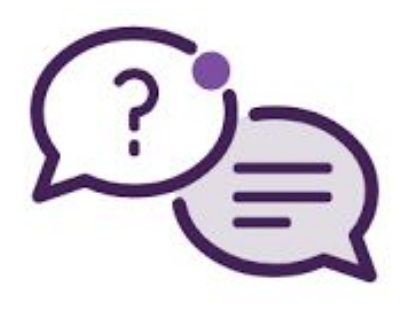

- @[Helpdesk](https://www.dii.unipd.it/en/helpdesk)
- @[International Tutors](https://stem.elearning.unipd.it/mod/page/view.php?id=407538)
- @[International Desk](https://stem.elearning.unipd.it/course/view.php?id=4331) only general questions

Need more resources? Visit the **International Desk STEM** page

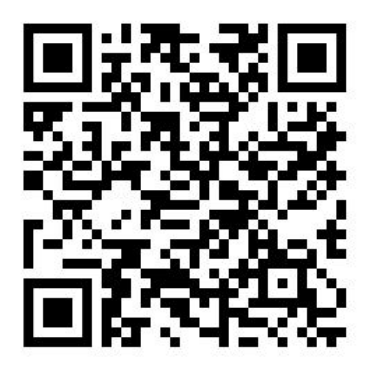

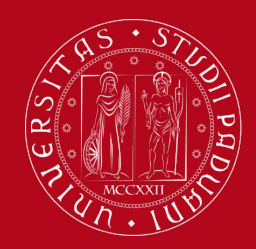

# **Thank you for your attention!**

*International Desk @ DII*